# KFTpic を用いた教材作成

長野工業高等専門学校一般科 前田 善文 (Yoshifumi Maeda) Faculty of General Education, Nagano National College of Technology 長野工業高等専門学校一般科 濱口 直樹 (Naoki Hamaguchi) Faculty of General Education, Nagano National College of Technology 東邦大学·薬学部 高遠 節夫 (Setsuo Takato) Faculty of Pharmaceutical Science, Toho University

# 1 はじめに

学生の理解向上を図るための効果的な方法の一つとして、内容に即した分かり易い図 入り教材を配付することである. 図やグラフ,表を挿入するために KFTpic は大変便利 なツールである.これまで、KFTpicを用いて様々な教材を作成してきた.

一例として,下図はフーリエ級数の収束に関するギブス現象を説明するためのもので ある.

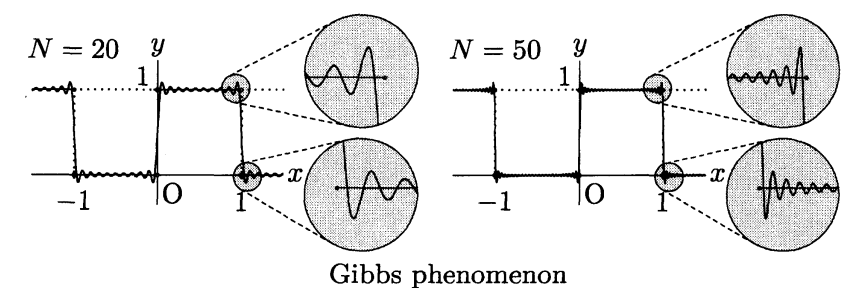

# 2 研究の内容

Scilab 版 KFTpic を用いて、より簡単に教材作成ができるように KFTpic のライブラリ として Pdfdisp, Pagedisp, Gscreen を開発した.

# 2.1 Pdfdispについて

#### 2.1.1 Pdfdisp の概要

これまで Scilab 版 KgTpic では,作成された図の詳細をみるとき,Scilab のプログラ ムを実行した後に、PDF ファイル作成用の TrX ファイルをコンパイルする必要があっ た.それほど時間がかかる訳ではないが,多少煩雑であった.

開発した Pdfdisp は、その煩わしさを解消するための Scilab のライブラリである. 基 本的な Pdfdisp の使い方を紹介しよう.

## ※プログラムの初期化

Ketlib=lib('c:/work/ketpicsciL5/'); Ketinit();

//KFTpicの初期化 必ず実行する.

 $Pdfdisplay$ =lib("  $c$ :/work/pdfdisp/lib"); Pdfdispinit();

//Pdfdisp の初期化 必ず実行する必要がある.

//Scilab プログラムが存在しているフォルダ名とプログラムのファイル名を取得  $\text{Frame} = \text{Getfilename}();$ 

//ファイル名をプログラムで使用可能にする (拡張子は" tex" に変更)

※図データの作成プログラム

(プログラムを記述)  $\cdots$ 

Openfile(Fname,"1cm"); //取得したファイル名でファイルを開く

- ※図データの描画プログラム
	- (プログラムを記述)

Closefile("1"); //ファイルを閉じる

Pdfdisp(); //TFX ファイルをコンパイルして、PDF ファイルを作成する

このプログラムによって、Scilab のプログラムを実行すると、図の PDF ファイルを 自動的に作成して表示するため,文字位置等の細部を確認しながら,プログラムを修正 して再度実行することができるようになった.

Pdfdisp を使用するためには、フォルダ c:/work/pdfdisp にライブラリなどを置き, 既存の Scilab プログラムの先頭に

Pdfdisplib=lib(" c:/work/pdfdisp/lib"); Pdfdispinit();

 $\text{Frame} = \text{Getfilename}$ :

ファイルを開くとき

Openfile (Fname,"1cm");

ファイルを閉じた後

Pdfdisp();

と Scilab プログラムに追加すればよい.

既に作られたプログラムが必要となり、これを探すとき、Scilab プログラムと出力さ れた TRX ファイルだけでは、どのような図を作成したものか分かり難く、プログラムを 見て判断するしかなかった.Pdfdisp ではプログラムの中でフォルダ名を指定しなくて も自動的に Scilab プログラムのある場所にプログラムと同じ名前で拡張子だけを変えた TpX ファイルと作成された図の PDF ファイルを保存することができる. Explorer でプ ログラムを探すとき,PDF ファイルを見ることによってプログラムがどのようなもので あるか判断することができる.特に,Explorer のプレビュー表示を利用すると簡単に図 を探し出すことができるようになる.

自動的に Scilab プログラムのある場所をプログラムの中で取得できるため、プログラ ムをどのフォルダにコピーしてもプログラムを変更することなく Scilab を実行すること ができる.また,Scilab プログラムの名前を変えると作成される TEX, PDF のファイル 名も自動的に変更されるため,前に作成されたファイルを上書きして消去してしまうこ ともなくなった.

# 2.1.2 Pdfdisp のプログラム

(1) の pdfdisp.tex は c:/work/pdfdisp/files の中に置かれている TFX ファイルである. 始めに Pdfdisp は (2) の TEX ファイル page tex をサブフォルダ/pages の中に作成する. フォルダ名,ファイル名は Scilab プログラムで取得したものである.

次に(3)のプログラムによって,pdfdisp.tex をコンパイルし,DVI から PDF を作成す る. 作成された PDF の名前を指定(プログラムから取得)した名前に変更して、Scilab プログラムと同じフォルダにコピーする.

### (1) pdfdisp.tex

 $\{b\}$ begin $\{d$ ocument  $\{$ input $\{$ pages/page.tex}  $\text{Yend}\{\text{document}\}$ 

(2) page.tex の主要部

```
¥newslide[0]{¥bf¥color{NavyBlue} ファイル名.tex} //スライドのタイトル
\{\text{begin}\{\text{layer}\}\{130\}\{0\}
```

```
\texttt{Yputnotese}\{5\} \{\texttt{Yinput}\{~\texttt{7}~\texttt{7}~\texttt{4}~\texttt{1}~\texttt{7}~\texttt{7}~\texttt{1}~\texttt{1}~\texttt{4}~\texttt{1}~\texttt{2}~\texttt{4}~\texttt{1}~\texttt{2}~\texttt{4}~\texttt{1}~\texttt{2}~\texttt{4}~\texttt{1}~\texttt{2}~\texttt{4}~\texttt{1}~\texttt{2}~\texttt{4}~\texttt{1}~\texttt{2}~\texttt{2}~\texttt{2}
```
 $\text{Yend}\{\text{layer}}$ 

```
(3) pdfdisp のプログラム主要部
```

```
page tex の作成部分に続いて
```

```
[Tmp, bOK]=powershell("platex pdfdisp.tex"); //pdfdisp.tex をコンパイル
```
if bOK ==%f then //コンパイルに失敗したとき

disp("TeX Compile Error"):

```
else //コンパイルに成功したとき
```

```
powershell("taskkill /IM "+Pdf_viewer);
```

```
//表示されている PDF ファイルを画面から消去
```
powershell("dvipdfmx pdfdisp.dvi"); //DVIを PDF に変換

```
powershell("start pdfdisp.pdf"); //PDFの表示
```

```
powershell("copy pdfdisp.pdf"+Pdf_Dirname1+Pdf_Name);
```

```
//pdfdisp pdf を指定のフォルダに名前を変更してコピーする
```
end

```
《注》powershell: windows のコマンドラインの命令を実行する.
```
# 2.2 Pagedisp のにつて

#### 2.2.1 Pagedisp の概要

KFTpic は、図入り配付教材作成を主目的に考えているが、図入り配付教材の理解を さらに深めるために,プロジェクタによる提示教材や導入教材も必要になる.ここで, 大切なことは配付教材の図と提示教材の図が同じであることである.配付教材の図から 動画作成等を行うための作成ツールとして、Pagedisp を開発した.

Pagedisp は基本的には [4] で紹介した動画作成の方法を自動的に作成できるようにプ ログラム化したものである.当初は,動画作成のためのプログラムとして開発したが, プレゼンテーション用のスライド作成にも利用することができる.

次に Pagedisp のコマンドを紹介する.

Pdfdispinit : 数値等の初期化

Setpdfviewer :通常使う PDFviewer を指定する (デフォルトは acrobat)

//Setpdfviewer("acrobat"); or "AcroRd32" or "PDFXCview"など

```
Getdirname : 実行している Scilab プログラムの存在するフォルダ名を取得する
```
Setdirname : 図ファイルを書き込む、または、図ファイルが保存されているフォル ダ名を指定する

Getfilename : 実行している Scilab プログラムのファイル名を取得する

Setfilename : 図ファイルの名前を指定する

SetTitle : スライド画面のタイトルの名前を指定する

SetZuichi : スライドに書き込む図の位置を指定する

SetBun : スライドに書き込む文章を指定する

# 2.2.2 Pagedisp プログラムの例

# ※プログラムの初期化

 $Ketlib=lib("/Work/ketpicsciL5/");$   $Ketinit();$  $Pdfdisplay="{e:}/work/pdfdisp/lib"; Pdfdispinit();$ Dirname0=Getdirname(); <br> //このプログラムの存在するフォルダ名を取得 Fname0=Getfilename(0); //このプログラムの名前を取得 (拡張子なし)  $Setdimame(Dirname0+"zu")$ ; //どこのフォルダを指定してもよい //Dirname0+"zu"がなければフォルダを自動作成する

## ※ 1 ページ目のスライド作成

SetBun(0,30,... //この後に"TFXの文"を書く "  $\{\text{F}}_m \to \text{F}(\text{F})$   $\{ \text{F}(\text{F}) = \text{F}(\text{F})$   $\{ \text{F}(\text{F}) = \text{F}(\text{F})$ 

 $"\nPsi$ vspace ${\text{5mm}}$  $\text{YY}$ ",...

```
: //TFX の文を1行ごとに" "....の中に書く
"
. . . . . . "
            //文書の終わり
Setfilename(); //図のないページを作成する
```
## ※ 2 ページ目以降のスライド作成

```
SetTitle(" 平行移動"); //スライドのタイトル名をセット
  SetBun(): //文章のないスライドの作成
  SetZuichi(50.20): //表示する図の位置
  Setwindow([-3,5],[-1,8]);G0=Plotdata("x^2","x"); //基本データの作成
  for k=0:10, //スライドを 11 枚作成する
      Fname=Setfilename(Fname0+string(k)); //作成する図のファイル名
      G=\text{Translatedata}(G0.0.2*k.0.1*k); //GO を平行移動
      Openfile(Frame, "0.5cm");Texcom("\text{Fcolor}[\text{cmyk}]{1,0,0,0}");
          if k=0 then Arrowline([0,0],[0.2*k,0.1*k]); end
          Texcom("Ycolor[cm]x][0,0,0,1]");
          Drwline(G);
      Closefile("1");
  end
  SetTitle("平行移動 (頂点の座標表示)");
  for k=10:-1:0.
      SetBun(10,20, sprintf("頂点の座標 $(%1.1f, %1.1f)$", 0.2*k, 0.1*k);
          //[10,20] の位置に頂点の座標を表示
      Setfilename(Fname0+string(k)); //すでに作成されている図も使用できる
          //Setfilename より前に Setdirname でフォルダの場所を指定しておけば,
          //他のプログラムで作成された図がどこにあっても使用できる
  end
  Pagedisp();
    //TFX ファイルを作成しコンパイルして、Ketslide の PDF ファイルを作成する
《注》基本的なコマンドの順番
     (1) SetTitle(" スライドのタイトル
        1 ページ目で省略すると,1 ページ目はタイトルのないスライドページとなる.
        一度指定した後,省略すると同じタイトルのスライドページとなる.
     (2) \text{SetBun}(10.20, " \text{Tr} X \nightharpoonup " \text{Tr} X \nightharpoonup " \text{Tr} X \一度指定した後,省略すると同じ文章のスライドページとなる.
        SetBun(); とすると文章のないスライドページとなる.
     (3) Setfilename("ファイル名");
        省略できない. スライドページの区切りとしても用いられている.
        Setfilename(); とすると、図のないスライドページとなる.
     (1)~(3)を繰り返して Ketslide のページを作成する.
```
《注》他の Scilab プログラムで図を作成して利用してもよい. Scilab プログラムのあるフォルダの中に,サブフォルダとして pages が作成されて, その中に Ketslide のページデータ page.tex が作成される.

# 2.3 Gscreen について

#### 2.3.1 Gscreen の概要

右図のように,一つの図の中に複数の図やグラフを作成するとき,別々に図を作成 して並べて配置することもできるが,

図のように相互の関係をもって2つ の図を作成する場合は不可能である. これを1つの図として作成するとき の問題点としては,一方の図を基本 とすれば他方は平行移動等の座標変 換をしなければならない.また,す

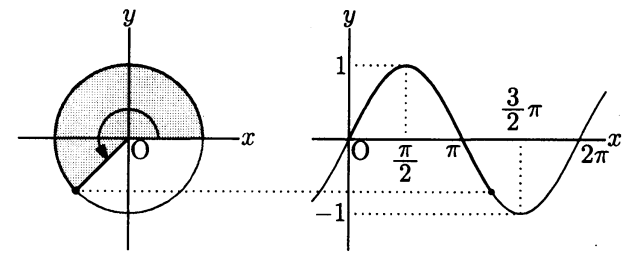

でに作成されている図を 1 つの図としてまとめ,関係を示す場合は大幅なプログラムの 修正をしなければならない.この煩わしさを解消するために Gscreen を開発した.

Gscreen のプログラム例

 $(1)$  Setwindow $([-9,7], [-3,3])$ ;

//全体の画面設定,OpenGscreen の前に設定する.これを絶対座標とする. OpenGscreen(Fname,"  $5mm$ ");

//Fname は TeX ファイルの名前, unitlength は cm と mm の単位で設定

(2) Setwindow([-1,7],[-1.5,1.5]); //この Setwindow は局所的な画面の設定 Setscaling(2); //y 座標を  $x \not\equiv \emptyset$ の 2倍の length とする

Lsnum1=BeginLscreen([0,0],1); //Lsnum1 はこの画面に割り振られた番号 //局所的な画面の原点を絶対座標 [0,0] に設定

//引数の 2 番目の数値は,この画面の unitlength (全体座標に対して)

- .. .. . //図データの作成プログラム部分
- .. . . . //図データの描画プログラム部分

EndLscreen("1"); //座標軸を描いて、この画面を終了する.

- (3) Setwindow( $[-1.5,1.5]$ , $[-1.5,1.5]$ );
	- Lsnum2=BeginLscreen( $[-6,0],2$ );
		- //局所的な画面の原点を絶対座標 [-6.0] に設定
		- //2 番目の数値が 2 の場合は,この画面の 1 を絶対座標の 2 とする.

. . . . . //図データの作成,描画プログラム部分

EndLscreen("1"); //これを繰返して複数画面を作成

- (4) BeginLscreen(); //何も指定しないと絶対座標となる.  $P=TrnSPt(P1, Lsnum1); Q=TrnSPt(Q1, Lsnum2);$ //TrnsPt はそれぞれの画面の点をこの画面の座標に変換 //点だけではなく,図形も変換できる. . . . . . //図データの作成,描画プログラム部分 EndLscreen("0"); //座標軸を描かず,この画面を終了する.
- (5) CloseGscreen(); //プログラムの終了

## 2.3.2 Gscreen のプログラム

Scilab 版 K<sub>E</sub>Tpic で, Setwindow([-9,7],[-5,4]); Openfile (Fname," 5mm"); としてプログ ラムを実行すると、作られる図の TFX ファイルは次の通りである.

```
\text{Yunitlength}= 5 \text{mm\%}$\yen$beginpicture%
(16.00000, 9.00000)(-9.00000, -5.00000)\%…… %描画コマンド
```
¥endpicture%

位置を決めている.BeginLscreen の

¥beginpicture%の後の数値の意味は、横 ( $x \neq 0$ ) 方向の長さが 16, 縦 ( $y \neq 0$ ) 方向の 長さが9の長方形領域が描画範囲であり、左下隅の座標が $(-9, -5)$ と考えればよい.し たがって、(-9, -5)を変えれば原点の位置を変更できる.

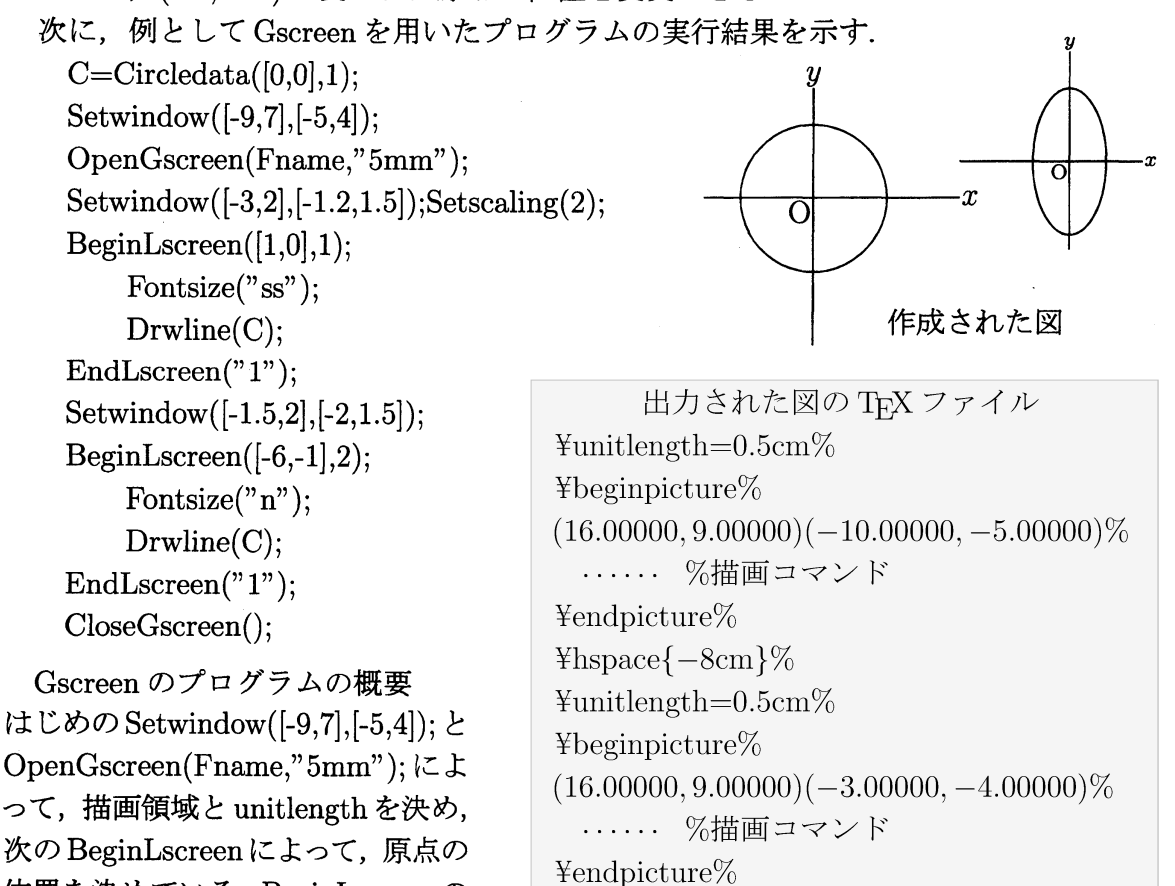

前の Setwindow は無視して描画領域の大きさは変えていない.EndLscreen は基本的には KFTpic コマンドの Endpicture(数値) を実行しているだけである. さらに, BeginLscreen があった場合は、図の位置を初期状態にもどすため ¥hspace{-unitlength × 横幅 cm}% を出力して繰返すという単純なプログラムである.BeginLscreen の前の Setwindow は出 力された TFX ファイルでは無視されているが, KFTpic の Scilab プログラムの中では変 更されていないため,仕様通りに正常に動作する.

TrnsPt コマンドは,画面ごとに保存された原点の位置やスケール SCALEX, SCALEY のデータを用いて,座標変換を行っている.

# 3 まとめ

Pdfdisp, Pagedisp は共通する部分が多いため,1 つのライブラリにまとめられてい る.現在のところ Pdfdisp, Pagedisp が動作可能なのは Windows だけである.これは Windows のコマンドラインに関する Scilab のコマンド powershell を利用しているから である. Mac においても, sh シェルで実行するコマンドを unix s("コマンドの文字列"); として使用可能である.プログラムでは Windows か Mac かを判定して実行経路を分岐 させ、Mac の場合は次の命令を実行するようにすればよい.

powershell(" platex pdfdisp.tex");  $\longrightarrow$  unix\_s(" platex pdfdisp.tex"); powershell("dvipdfmx pdfdisp.dvi");  $\longrightarrow$  unix\_s(" dvipdfmx pdfdisp.dvi"); powershell("start pdfdisp.pdf");  $\longrightarrow$  unix\_s(" open -a preview pdfdisp.pdf");

他の命令でも Windows のコマンドラインを使用している箇所があるから,今後 Mac でも使用可能となるようにプログラムを修正していきたい.

Gscreen は単純なプログラムではあるが、便利なツールである.先に示したギブス現 象の説明図では多数の画面を1つの画面にまとめている. ギブス現象の図は左右に N の 値だけ違う同じ図が配置されている. これは for で2回繰返し, N の値と原点の位置を 変更した図を描いただけである.同じような図が多数ある場合、平行移動等をすること なく.基本的な図データを作成しておけば,原点の位置を変更することによって簡単に 実現できる.また、画面ごとに原点の位置とスケールを変更できるため、拡大と縮小に 関する図を作成するときにも非常に便利である.

図入り教材の作成を支援するソフトして,Pdfdisp, Pagedisp, Gscreen を開発してき た. これからも,図入り教材の作成をする中で, Scilab 版 KFTpic を用いた便利な教材 作成支援ソフトを開発していきたい.

# 参考文献

- [1] CASTpX 応用研究会 : 『KFTpic で楽々TFX グラフ』,イーテキスト研究所, 2011.
- [2] 山下哲, 高遠節夫, 「KFTpic による教材作成と Symbolic Thinking」, 数理解析研究 所考究録,Vol.1780, pp.72-82, 2012 年.
- [3] 前田善文, 高遠節夫, 「陰影を付けた立体図の KFTpic による描画」, 数理解析研究 所考究録,Vol.1780, pp.154-159, 2012 年.
- [4] 前田善文, 高遠節夫, 「KrTpic の有用性と可能性について : 授業における教材提示 と増減表の自動作成」,数理解析研究所考究録,Vol.1865, pp.72-78, 2013年.
- [5] 前田善文,高遠節夫, 「ワードによる教材作成と TpX+ KpTpic による教材作成」, 数 理解析研究所考究録, Vol.1909, pp.8-16, 2014 年.